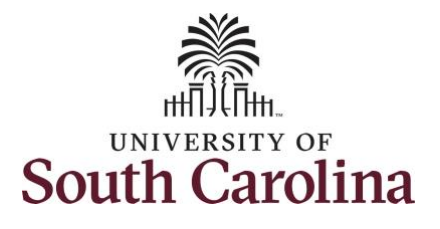

### **How to adjust timesheet on behalf of a 28 day police temporary employee:**

This job aid outlines how a manager can adjust timesheet on behalf of a 28 day police employee. A manager has the ability to search for direct and indirect employees in the Time and Absence Workcenter to include approving, reporting, and viewing activities.

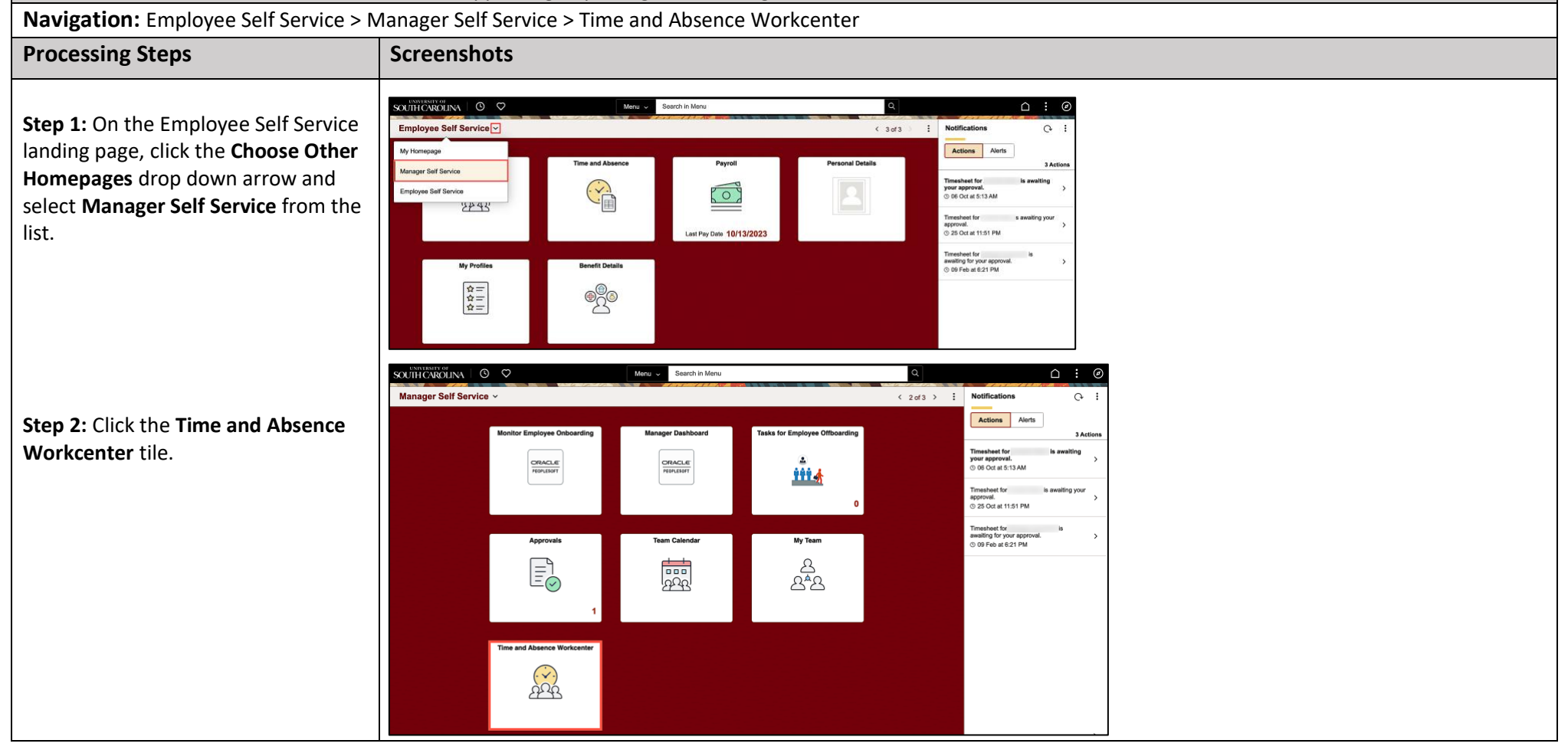

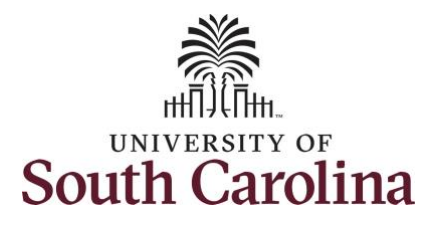

### **Time and Absence Workcenter**

provides a central area to access the most used time and absence related activities. It enables managers to access various pages and keep multiple windows open while doing their daily work.

The activities provided within the Time and Absence Workcenter include Approving, Reporting, viewing time and absence related transactions, queries, and reports.

**Step 3:** Click the **Approve Time and Absence** drop-down arrow.

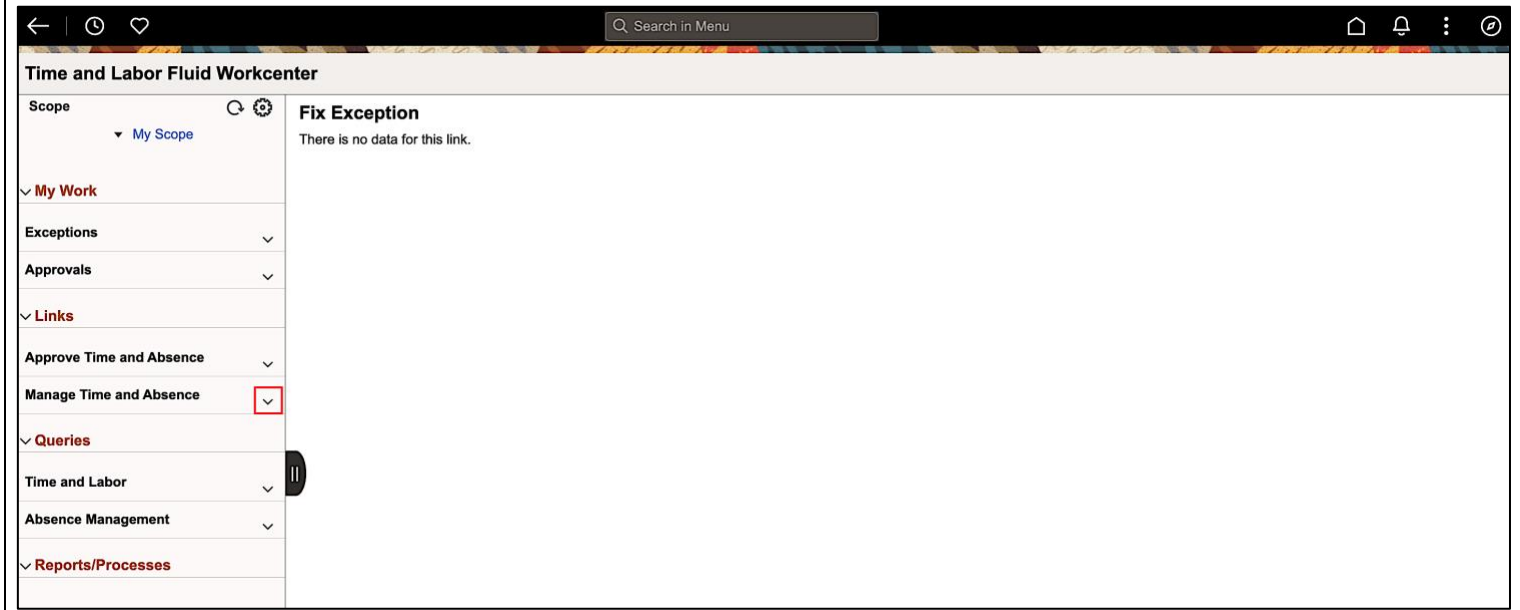

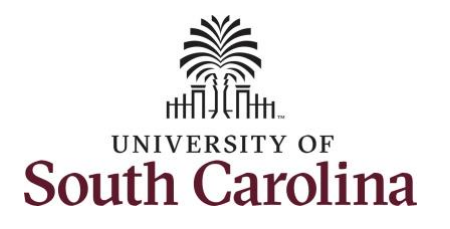

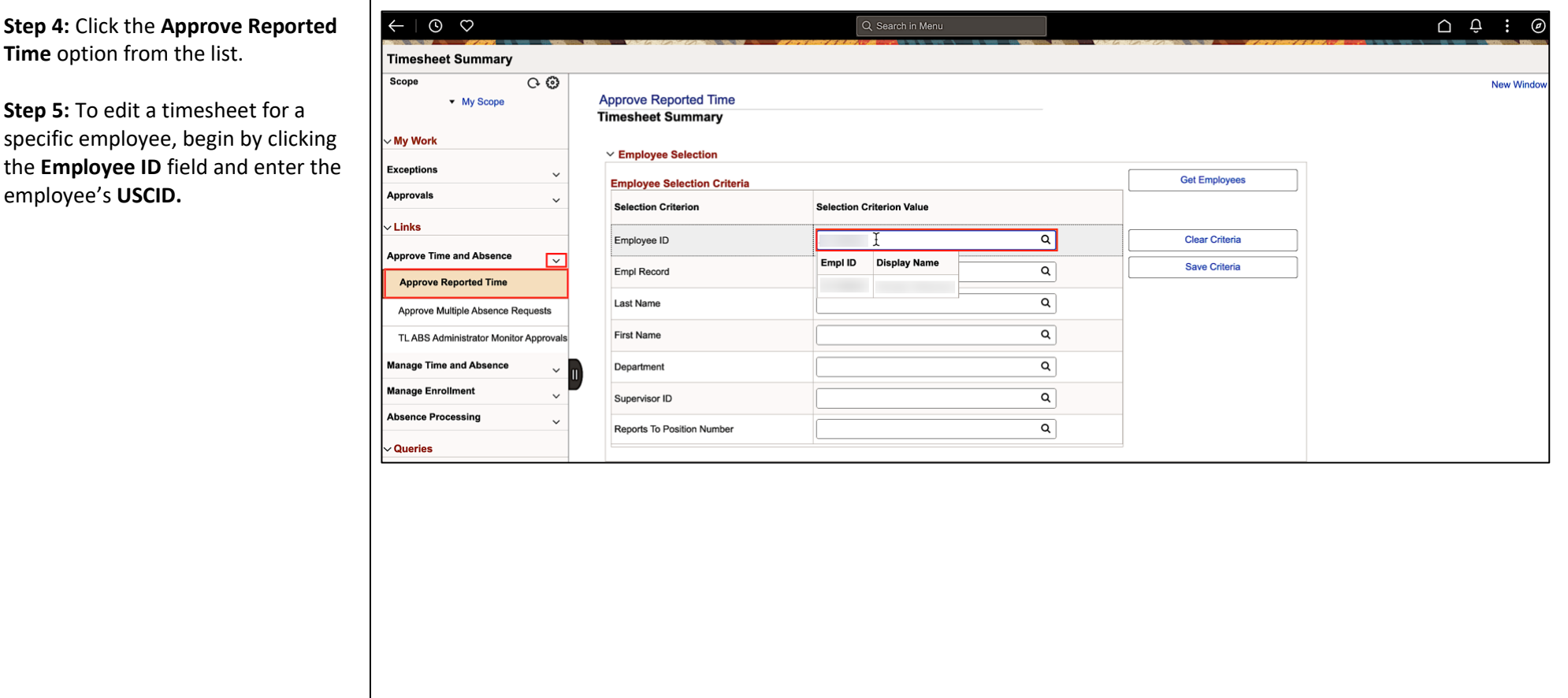

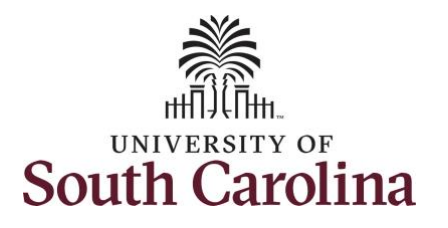

**Before** from the list.

to click the **Refresh** icon.

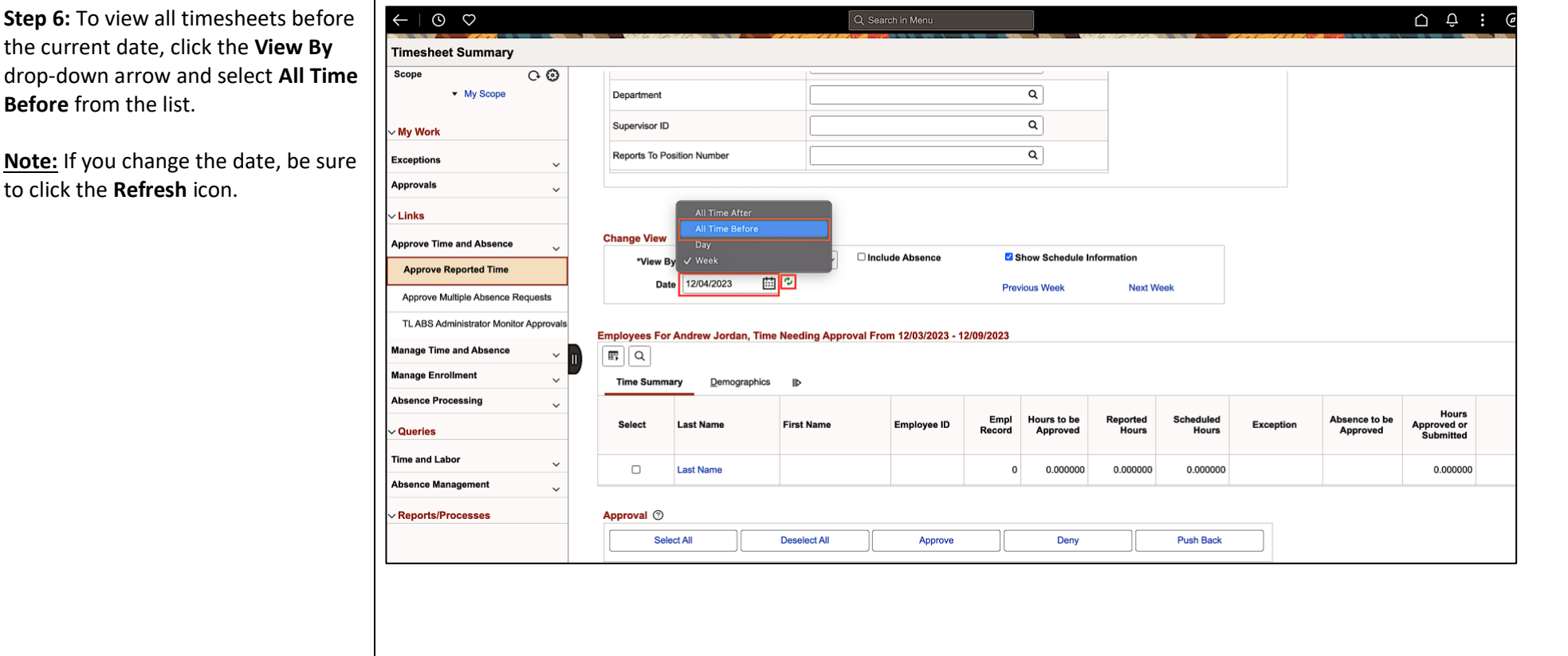

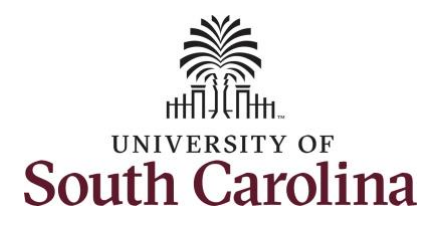

page.

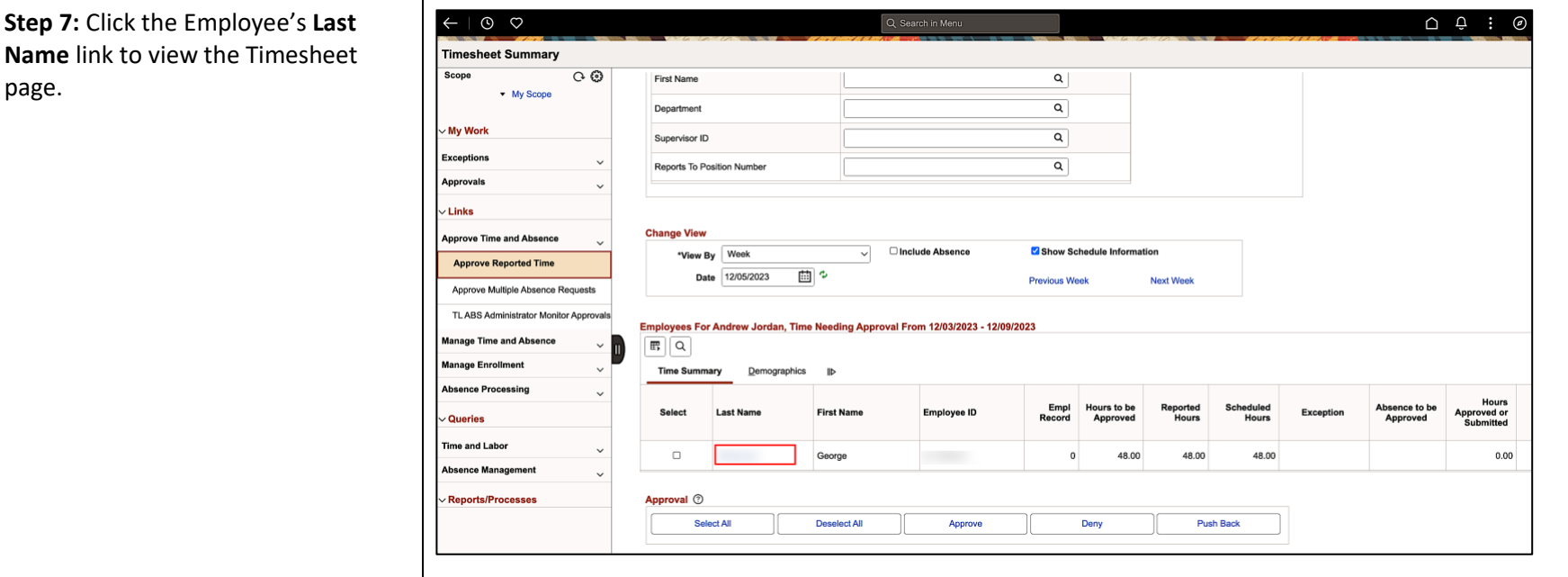

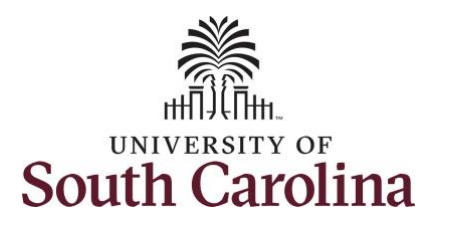

**Step 8:** To find the timesheet that requires an adjustment, click the **Previous Period** or **Next Period** links to select another timesheet.

In this scenario the officer had planned to take earned holiday comp time on 11/24/2023, a university holiday. After the time was entered on the timesheet, a fellow officer on the same team experienced a family emergency and needed to be away from work for a week. Graciously, this employee offered to cancel the use of holiday comp time to cover the shift for his colleague. As the manager, you can update the hours accordingly.

**Note:** Scheduled hours will show the hours the employee is scheduled to work during the calendar period. Reported hours shows the hours the employee has entered on the timesheet for this Calendar period. Calendar period default for 28 day police employees 28 day cycle.

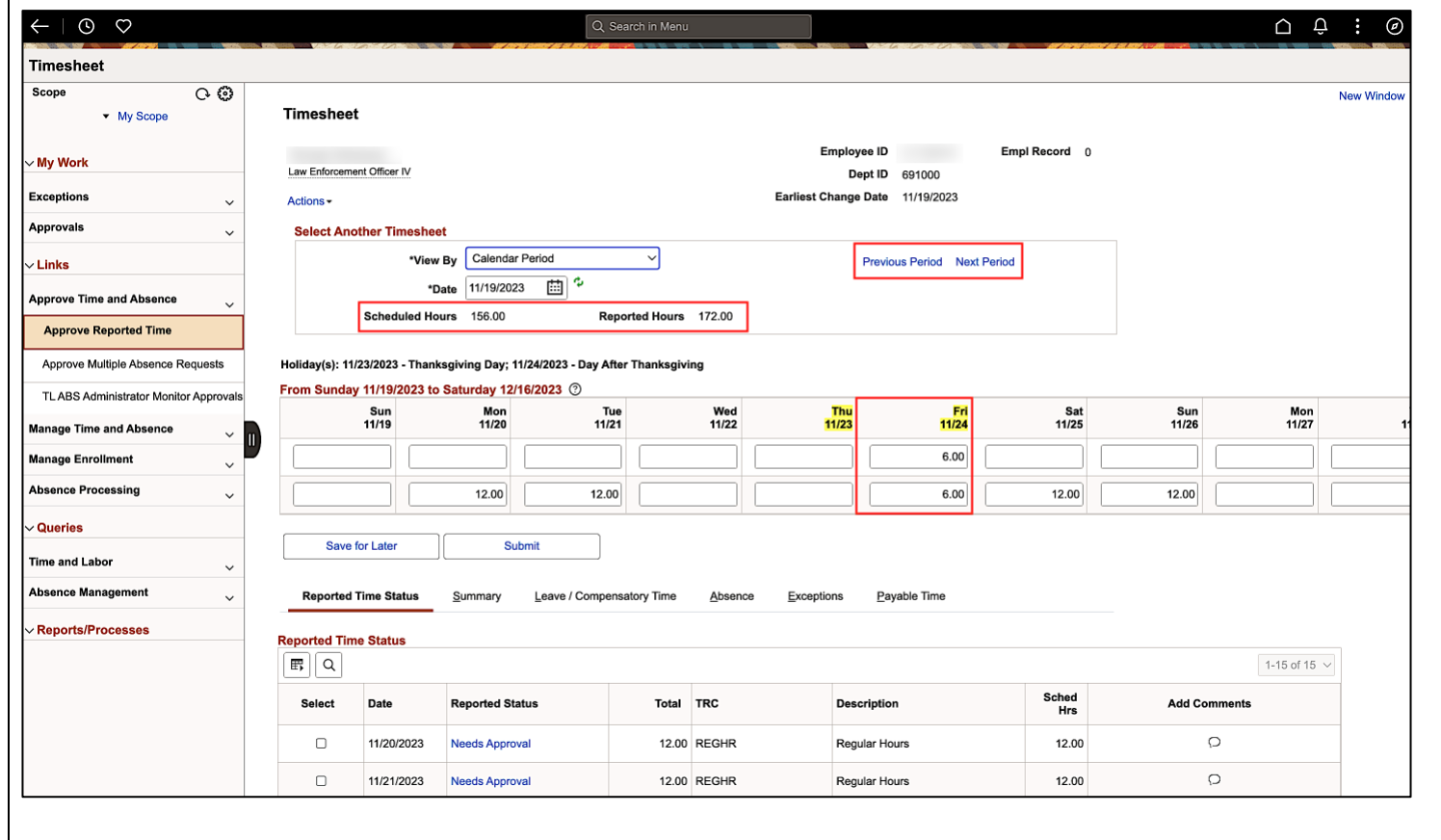

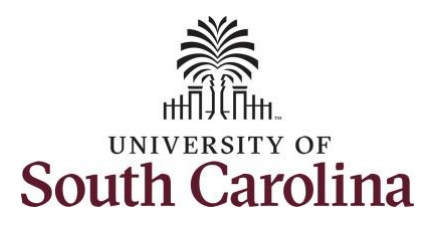

**Step 10:** Click in the **Time Entry** field on 11/24/2023 in the row for REGHR - Regular Hours and enter 12.00. Be sure to clear the prior entry of 6.00 in the HCTK – Holiday Comp Taken row.

**University of South Carolina Time and Labor - MSS Adjust Timesheet on Behalf of 28 Day Police Employee**

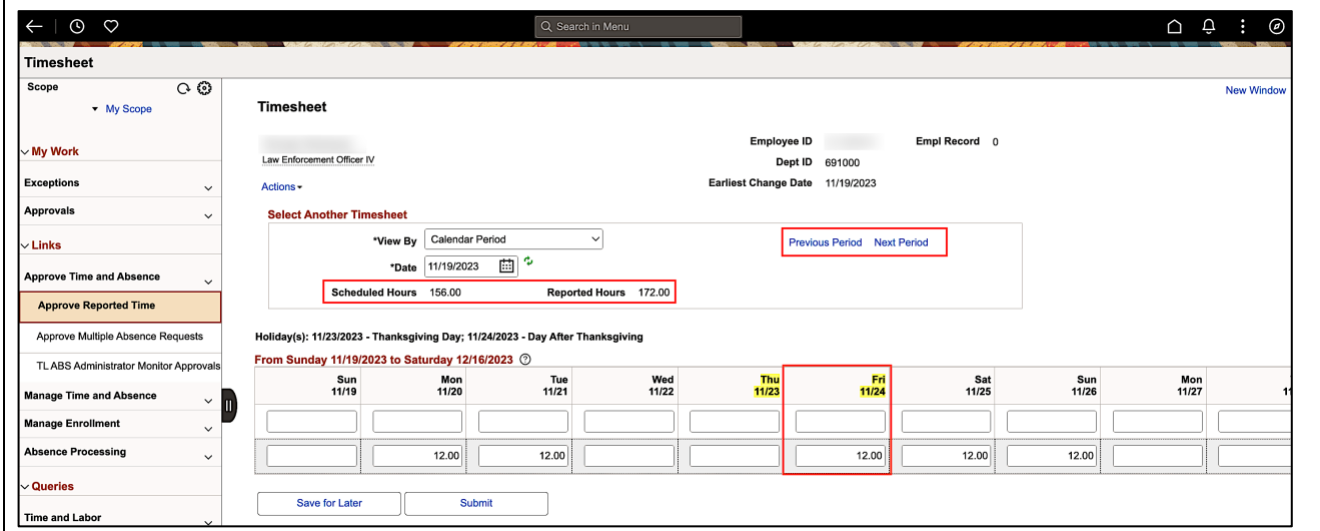

**Step 11:** Now that the HCTK – Holiday Comp Taken row is empty, click the **Delete a Row** icon to remove that time reporting code from the timesheet.

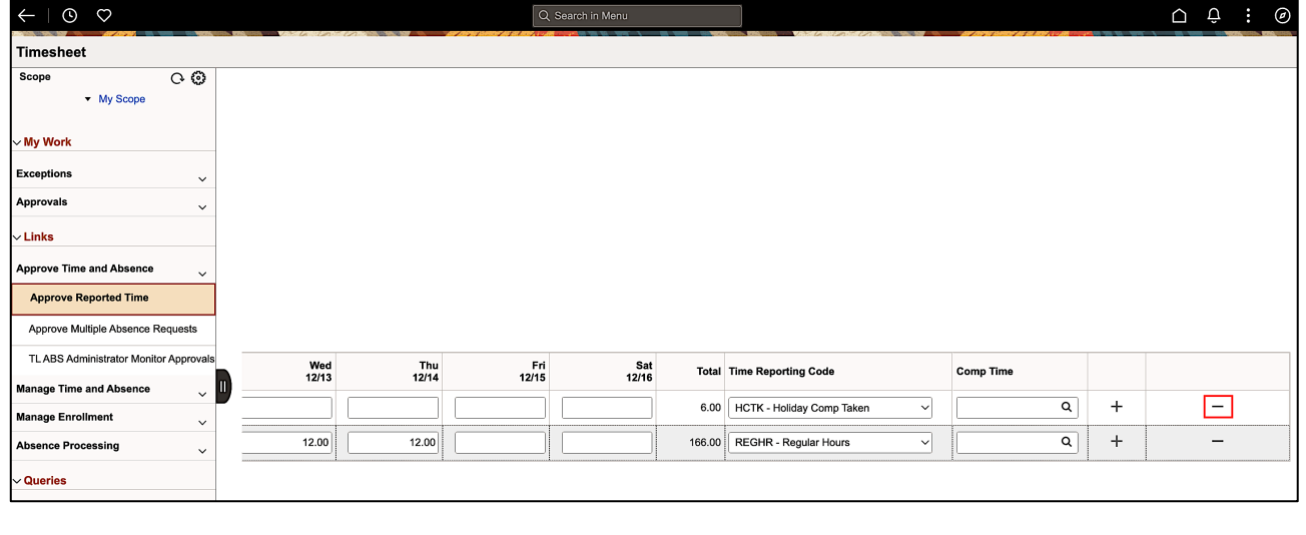

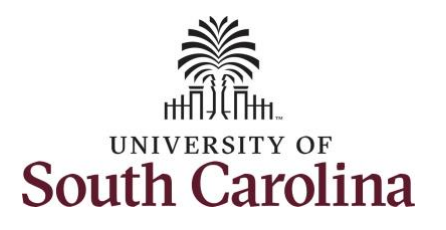

Step 1

**University of South Carolina Time and Labor - MSS Adjust Timesheet on Behalf of 28 Day Police Employee**

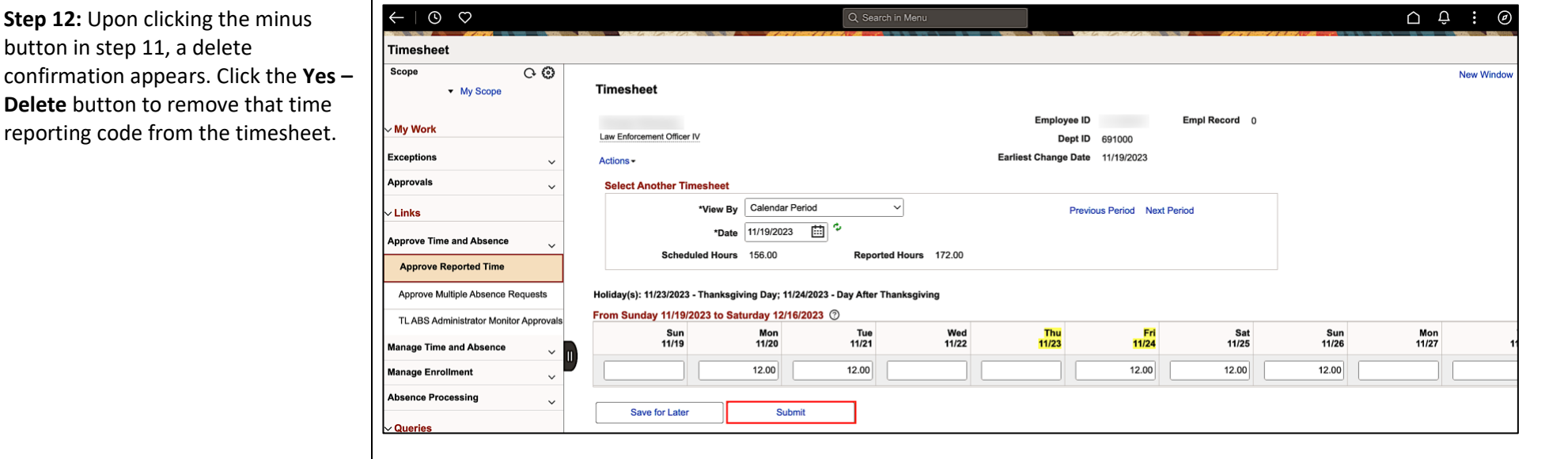

### **Step 13:** Click the **Submit** button to submit the adjusted timesheet.

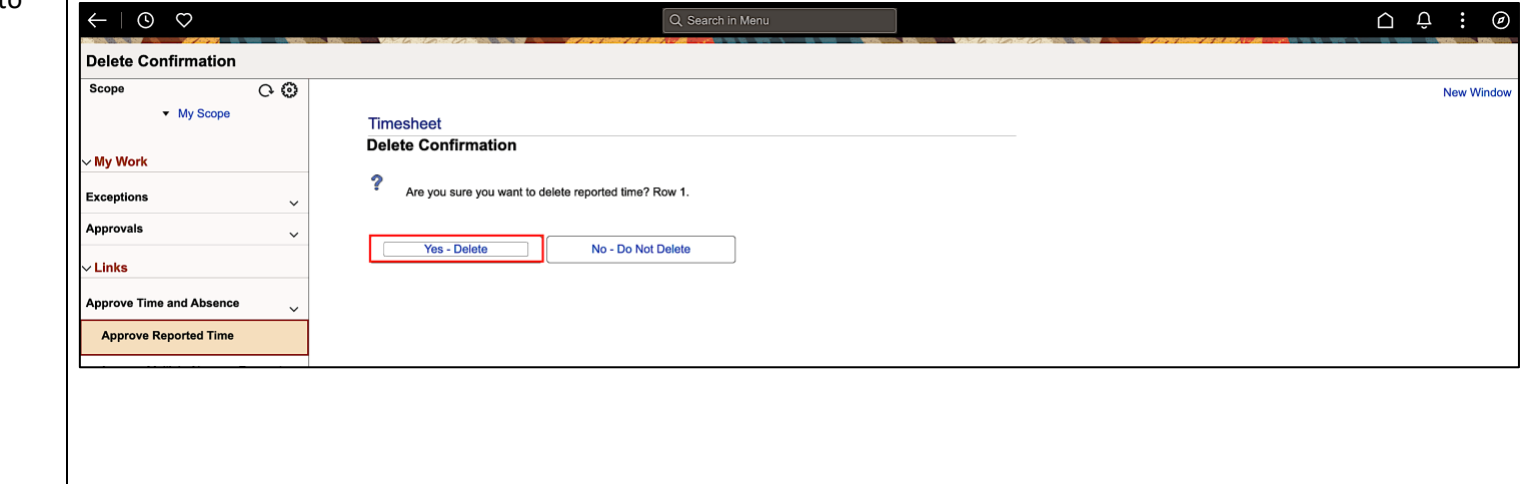

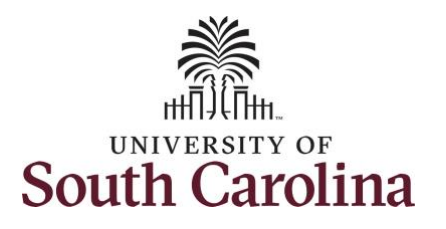

**Step 14:** A warning message appears to advise that you reported regular working hours (including comp time hours) on 11/24/23 which are university holidays. Click the **OK** button to save the reported time.

**University of South Carolina Time and Labor - MSS Adjust Timesheet on Behalf of 28 Day Police Employee**

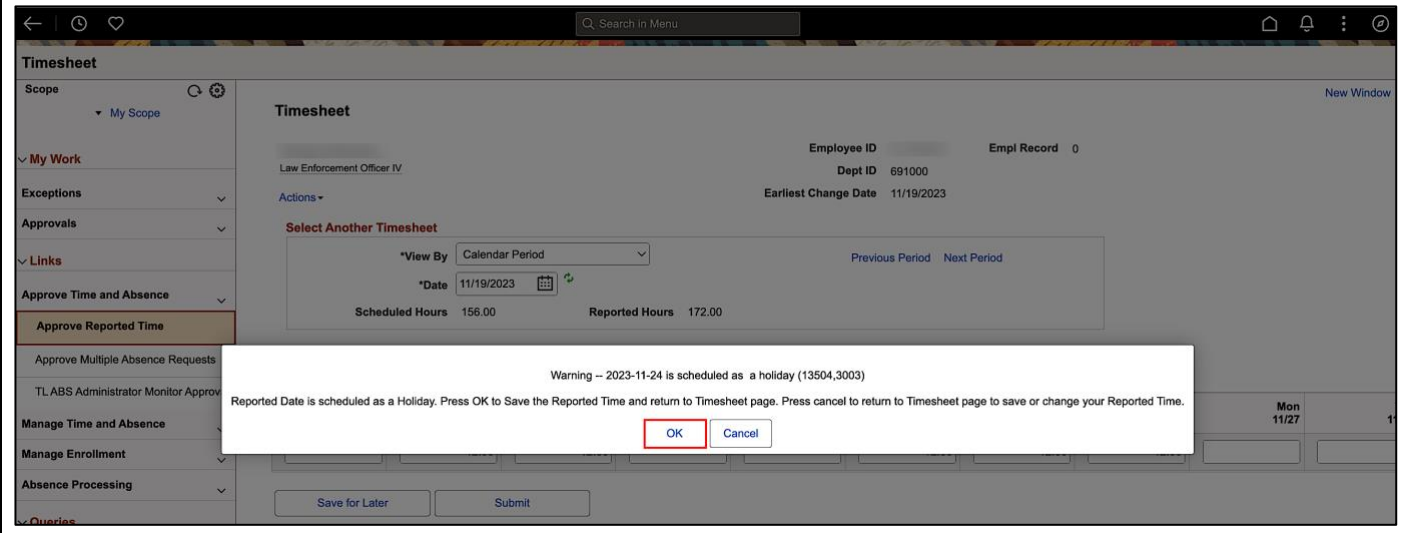

**Step 15:** This page confirms the successful submission of the adjustment, click the **OK** button to return to the Timesheet page.

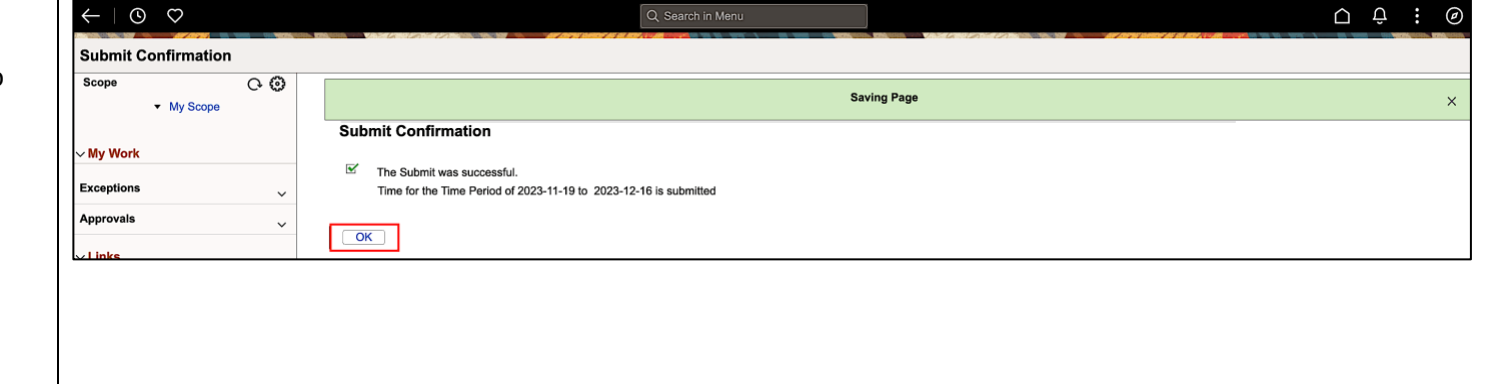

Adjust Timesheet on Behalf of 28 Day Police Temp Employee 9 0 9 9 9 December 2023

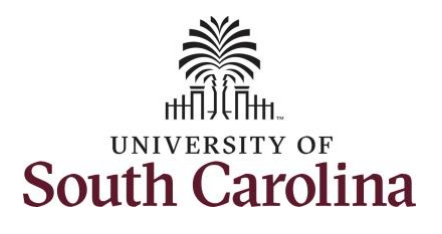

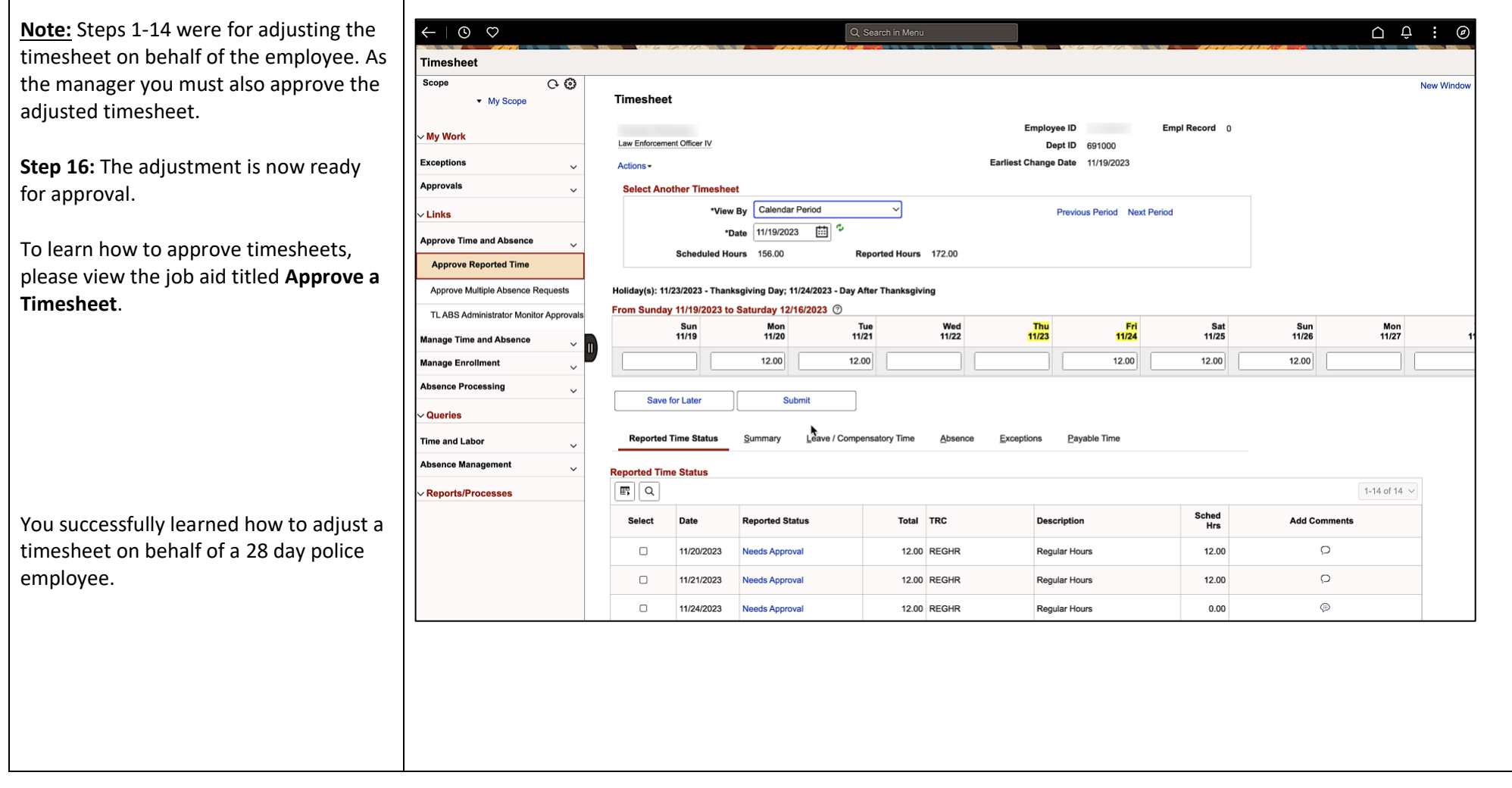